# Let's download a program

Now that you know about Edison and EdBlocks, we can use EdBlocks to tell Edison what to do. To do this, we need to download a program onto Edison.

On your computer, go online to

www.edblocksapp.com

 to make your own programs. This time, we are going to load a program that has already been made. Once you know how to download a program, you can start

### Step I: Check the computer

Make sure the volume is turned up all the way on the computer.

Step 2: Open the EdBlocks app Go to www.edblocksapp.com

#### Step 3: Select 'Menu'

After opening the app, look in the top left corner. Click on the Menu button.

#### Step 4: Select 'Load Demos'

Scroll down and find 'Load Demos' in the list. Click on Load Demos.

Step 5: Select 'Follow torch/flashlight' Find and click on the program called 'Follow torch/flashlight'.

A program will open in the main screen. It looks like this:

www.edblocksapp.com

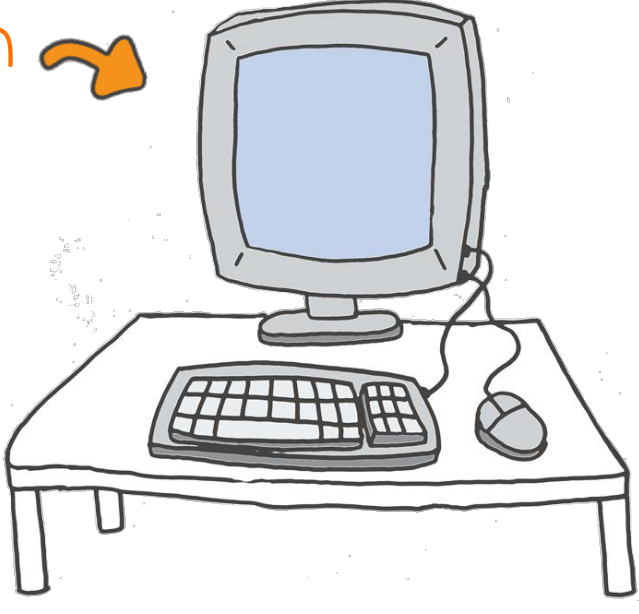

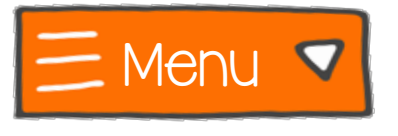

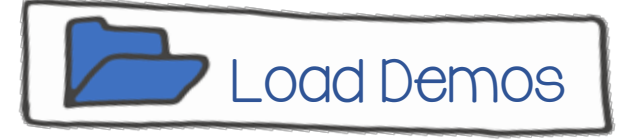

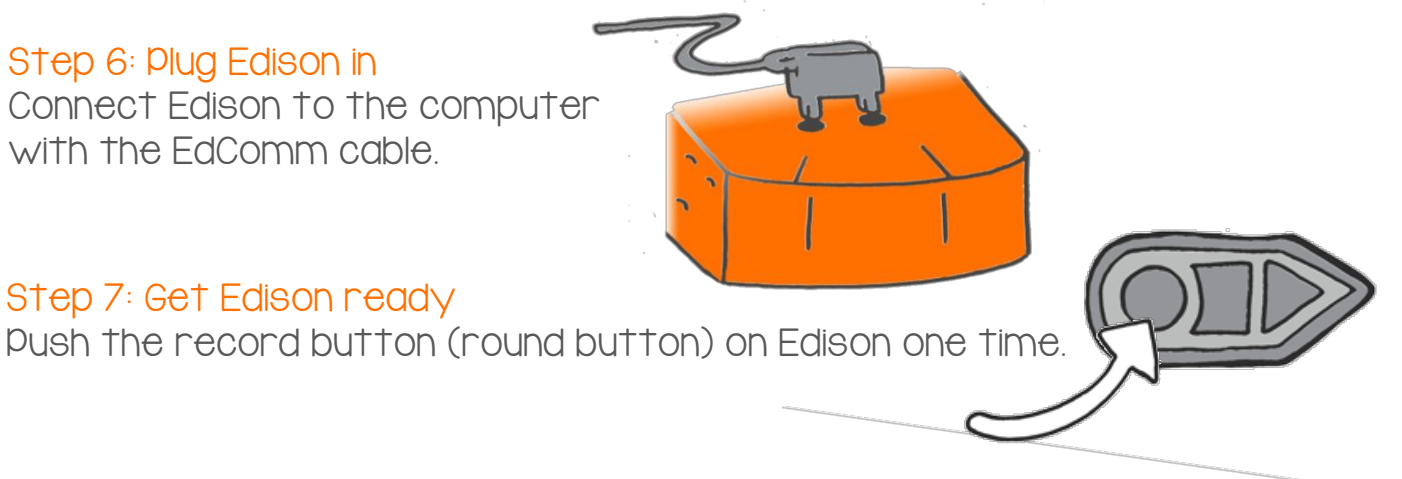

#### Step 8: Program Edison

Look in the top right corner of the app. See where it says 'Program Edison'? Click on Program Edison.

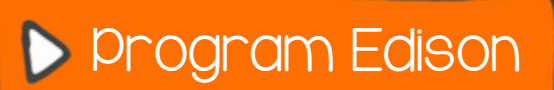

 $\mathbf{\chi}$ 

**P** Program Edison

Program Edison

A new pop-up message box will open.

In the bottom of the box, click on Program Edison.

You will hear the program being downloaded to Edison. Once it is done downloading, Edison will beep. Don't unplug Edison until you hear the beep!

To run the program, unplug Edison, then push the play button (triangle button).

## **Activity**

Let's take Edison for a walk in the dark.

Get a torch ready and put Edison on the floor.

Press the play button (triangle button). Turn the lights off in the room. Now, shine the torch at Edison.

Edison will drive around following the light of the torch. Take Edison for a walk in the room.

Can you make Edison do tricks?

Try to make Edison turn around or do a spin!

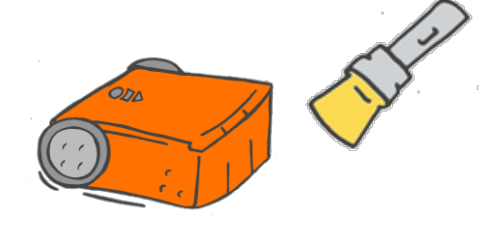